# 1. Marriage Entry

### **Table of Contents**

| Marriage Entry         |    |
|------------------------|----|
| The "Parties" tab      |    |
| The "Officiant" tab    |    |
| The "Confidential" tab |    |
| The "Notes" tab        | 10 |

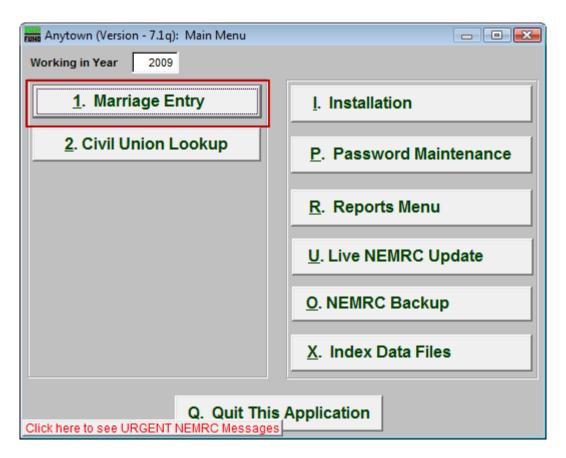

Click on "1. Marriage Entry" from the Main Menu and the following window will appear:

# Marriage Entry

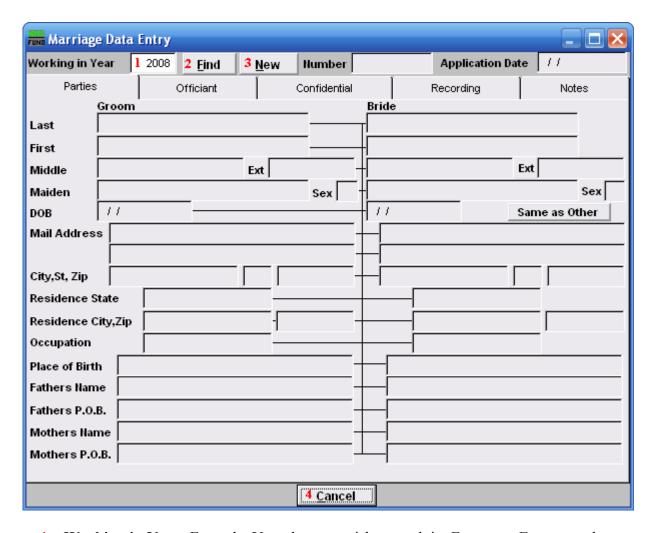

- **1. Working in Year:** Enter the Year that you wish to work in. For a new Entry, use the Current Year.
- **2. Find:** Click this button and select the Entry from the table.
- **3.** New: Click this button to create a new Marriage Entry.
- **4.** Cancel: Click "Cancel" to cancel and return to the previous screen.

#### The "Parties" tab

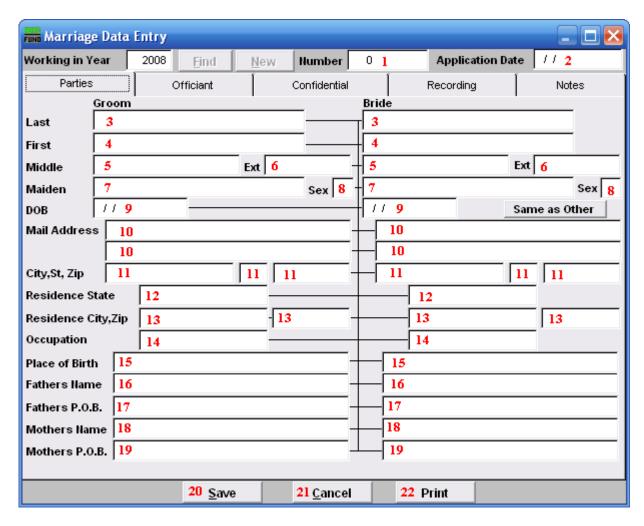

- 1. **Number:** This must be a unique number. The recommendation is to use the preprinted number in the upper right hand corner of the document provided by the state of Vermont.
- **2. Application Date:** Enter the date the application was submitted.
- **3.** Last: Enter the Groom's/Bride's Last name.
- **4. First:** Enter the Groom's/Bride's First name.
- **5. Middle:** Enter the Groom's/Bride's Middle name.
- **6.** Ext: Enter the Groom's/Bride's extended name (Sr., Jr., 3<sup>rd</sup>).
- 7. Maiden: Enter the Groom's/Bride's Maiden name.
- **8. Sex:** Enter the Groom's/Bride's Sex.

- **9. DOB:** Enter the Groom's/Bride's Date of Birth in MM/DD/YYYY format.
- **10. Mail Address:** Enter the Groom's/Bride's Mailing Address.
- 11. City, St, Zip: Enter the Groom's/Bride's City, State and Zip code.
- **12. Residence State:** Enter the Groom's/Bride's Residence State.
- 13. Residence City, Zip: Enter the Groom's/Bride's Residence City and Zip code.
- **14. Occupation:** Enter the Groom's/Bride's Occupation.
- **15. Place of Birth:** Enter the Groom's/Bride's Place of Birth.
- **16. Fathers Name:** Enter the Groom's/Bride's Father's full name.
- **17. Fathers P.O.B.:** Enter the Groom's/Bride's Father's Place of Birth.
- **18. Mothers Name:** Enter the Groom's/Bride's Mother's full name.
- **19. Mothers P.O.B.:** Enter the Groom's/Bride's Mother's Place of Birth.
- **20. Save:** Click this button to save on this computer. Refer to GENERAL FILE for more information.
- **21. Cancel:** Click "Cancel" to cancel and return to the previous screen.
- **22. Print:** Click this button to print. Refer to GENERAL PRINTING for more information.

#### The "Officiant" tab

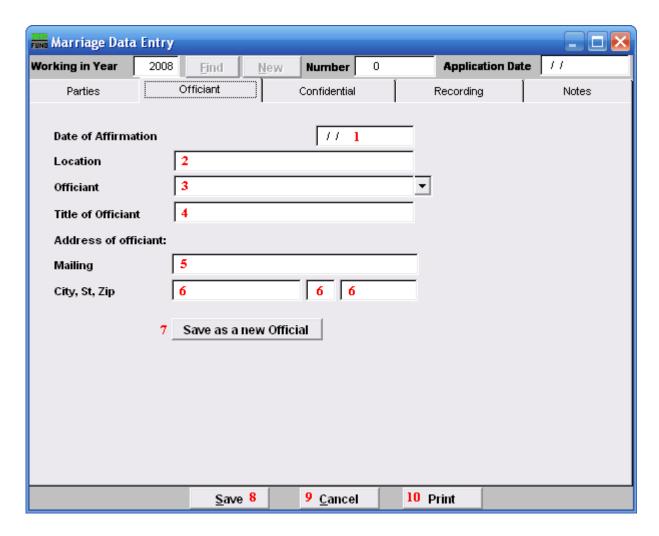

- 1. Date of Affirmation: Enter the date the Marriage took place, in MM/DD/YYYY format.
- **2.** Location: Enter the Location the Marriage took place.
- **3. Officiant:** Enter the name of the Officiant that performed the service.
- **4. Title of Officiant:** Enter the Title of the Officiant.
- **5. Mailing:** Enter the Mailing address of the Officiant.
- **6.** City, St, Zip: Enter the City, State and Zip code of the Officiant.
- 7. Save as a new Official: Click here if you want to save this Officiant's information as a new Official. This list is maintained in "I. Installation" off the Main Menu under the "Officials" tab.

- **8. Save:** Click this button to save on this computer. Refer to GENERAL FILE for more information.
- **9.** Cancel: Click "Cancel" to cancel and return to the previous screen.
- **10. Print:** Click this button to print. Refer to GENERAL PRINTING for more information.

#### The "Confidential" tab

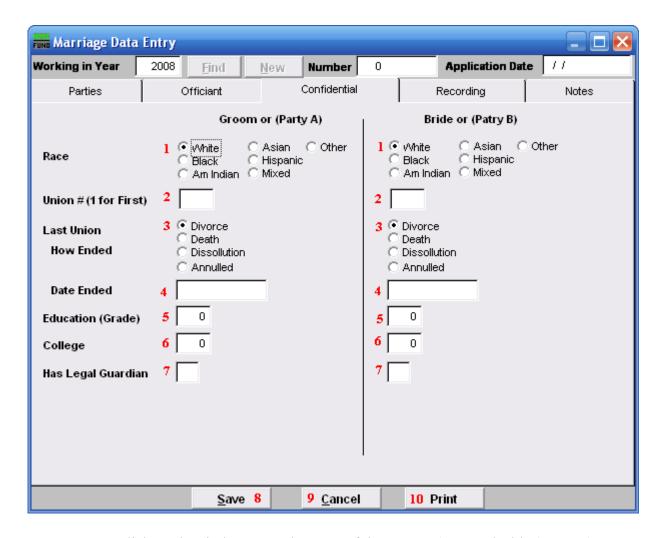

- **1. Race:** Click on the circle next to the Race of the Groom (Party A/Bride (Party B).
- 2. Union #(1 for First): Enter the # this makes for the Groom's (Party A's)/Bride's (Party B's) Union.
- **3.** Last Union How Ended: Click on the circle next to the reason for how the last Union ended.
- **4. Date Ended:** Enter the date the last Union Ended.
- **5. Education (Grade):** Enter the number of years the Groom (Party A)/Bride (Party B) entered in Grade school.
- **6.** College: Enter the number of years the Groom (Party A)/ Bride (Party B) entered in College.

- **7. Has Legal Guardian:** Enter "Y" for Yes or "N" for No if the Groom (Party A)/Bride (Party B) has a Legal Guardian.
- **8. Save:** Click this button to save on this computer. Refer to GENERAL FILE for more information.
- **9.** Cancel: Click "Cancel" to cancel and return to the previous screen.
- **10. Print:** Click this button to print. Refer to GENERAL PRINTING for more information.

### The "Recording" tab

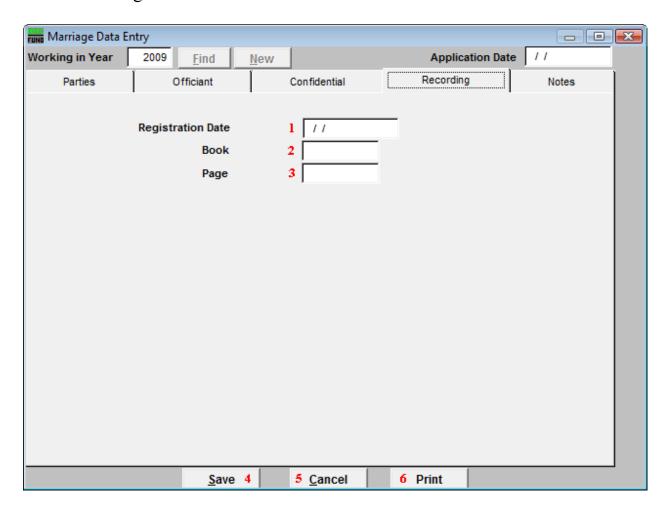

- **1. Registration Date:** Enter the date that this Marriage was registered.
- **2. Book:** Enter the Book this information will be recorded in.
- **3. Page:** Enter the Page number this information will found on.
- **4. Save:** Click this button to save on this computer. Refer to GENERAL FILE for more information.
- **5.** Cancel: Click "Cancel" to cancel and return to the previous screen.
- **6. Print:** Click this button to print. Refer to GENERAL PRINTING for more information.

### The "Notes" tab

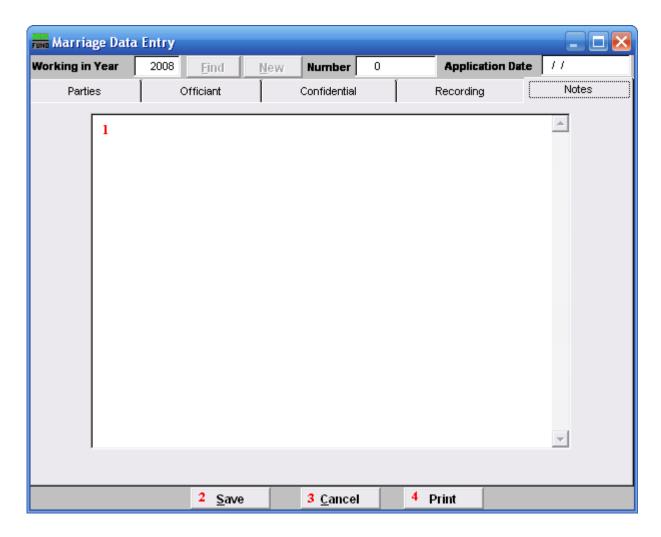

- 1. This is a User defined field.
- **2. Save:** Click this button to save the information you have entered and return to the Marriage Data Entry screen.
- **3.** Cancel: Click "Cancel" to cancel and return to the previous screen.
- **4. Print:** Click this button to print. Refer to GENERAL PRINTING for more information.